## 特教通報網帳號密碼管理規則說明-高中以下學校端

- 13 教育部特殊教育通報網因應資通安全規範強化帳號密碼,系統調整各主管機關、各級 學校及各類特教人力(老師、專業人員、助理人員……等)業務權限帳號密碼規則。
- 一、 密碼統一規範說明
- (一) 密碼設定與檢核規則
	- 1. 須為「大寫字母、小寫字母、數字、特殊符號」的組合。
	- $2.$  特殊符號包含:! @ # \$ % ^ & \* ? ~  $\pounds$  ( )
	- 3. 密碼位數需至少 9 碼以上。
	- 4. 不可以與前 3 次已設定過的密碼相同。
	- 5. 前次變更密碼日起算,超過 6 個月須重新設定新密碼。

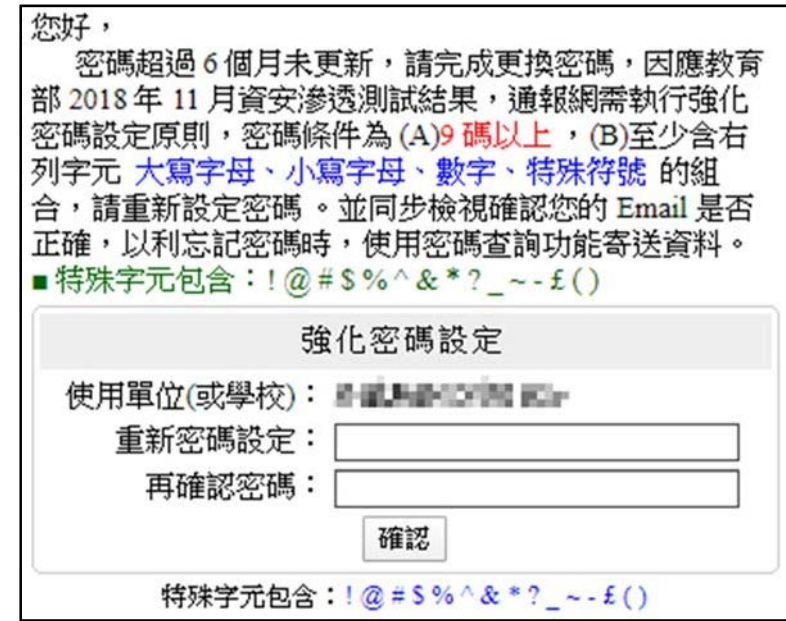

- (二) 密碼查閱與變更
	- 1. 點選左側功能項「使用者基本資料」,點擊**密碼** (藍字),即可查看、修改密碼。 ※新密碼不可與前 3 次已設定過的密碼相同。

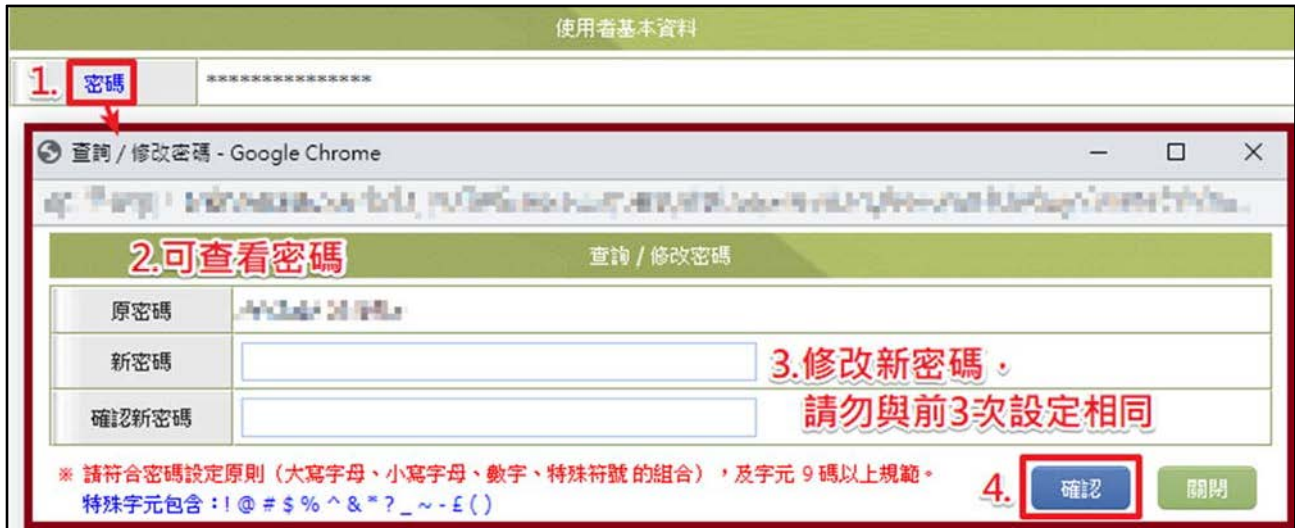

2. 若為學校學務權限,可點選左側功能項「特教相關業務」→「校內帳號管理」,提供 管理其他校內權限帳密,如學校設施、學校資優、學校特教業務等。

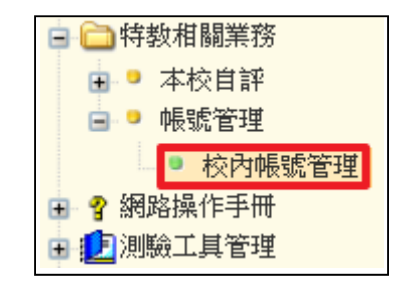

- 三、 忘記密碼功能
	- 1. 僅提供「學校承辦業務」及「各特教人力身分」使用。
	- 2. 請於登錄口下方點選【忘記密碼】,依序填入下列資訊。
		- (1) 登入身分:下拉式選單,請選擇您的登入身份及權限。
		- (2) 帳號:學校學務請填入學校通報代號;特教人力使用者請填入身分證字號。
		- (3) 身分驗證:請填入與通報資料一致的資訊。
			- A. 學校學務:校長、特教組長(學務權限使用者)、學校所在縣市、學校鄉鎮市。

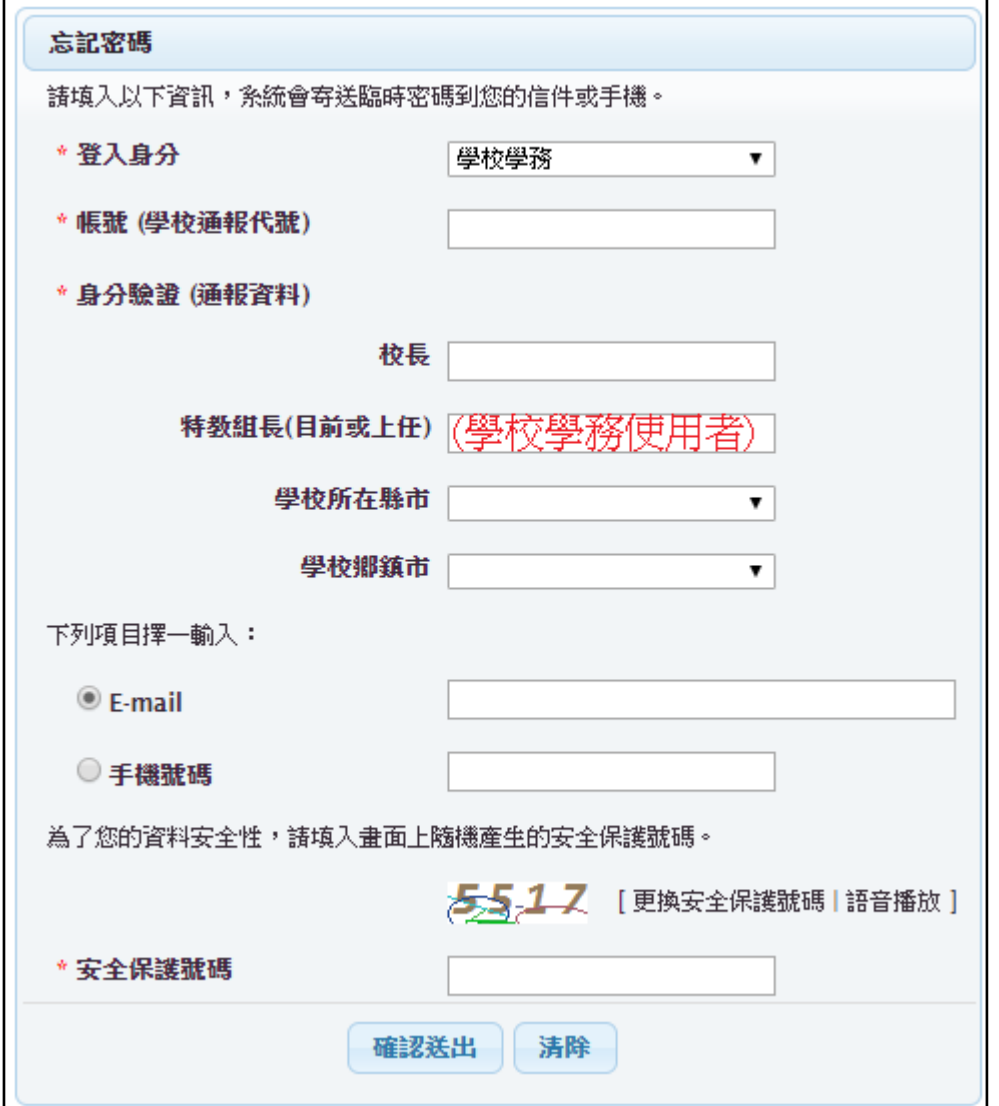

B. 老師:姓名、生日、學歷。

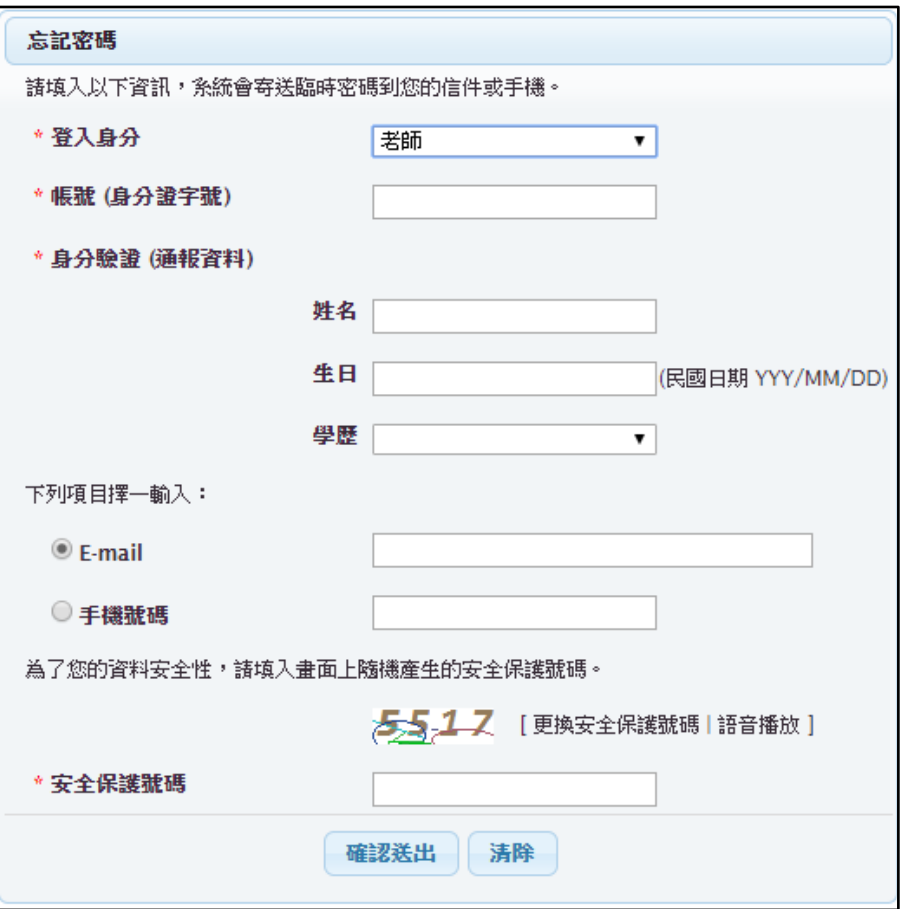

※學校學務忘記帳號(學校通報代碼)時:

a. 縣市轄屬學校:請洽貴縣市教育局通報承辦(請參考通報手冊管理端)。 b. 國教署轄屬學校:請洽國教署特教網路中心(請參考通報手冊管理端)。

- (4) Email 或手機 (擇一勾選):請填入與通報資料一致的資訊,系統依輸入 Email 或手 機號碼傳送臨時密碼。
- (5) 安全保護號碼:依系統所呈現「安全保護號碼」輸入相同資訊後,請點選【確認 送出】。
- 2. 系統驗證身分無誤後,將寄送一組**臨時密碼**至您輸入的 Email 或手機。
- 3. 請回到登錄口,於密碼欄位輸入該組臨時密碼。

4. 登入後請重新設定一組新密碼。※新密碼不可與前3次已設定過的密碼相同。

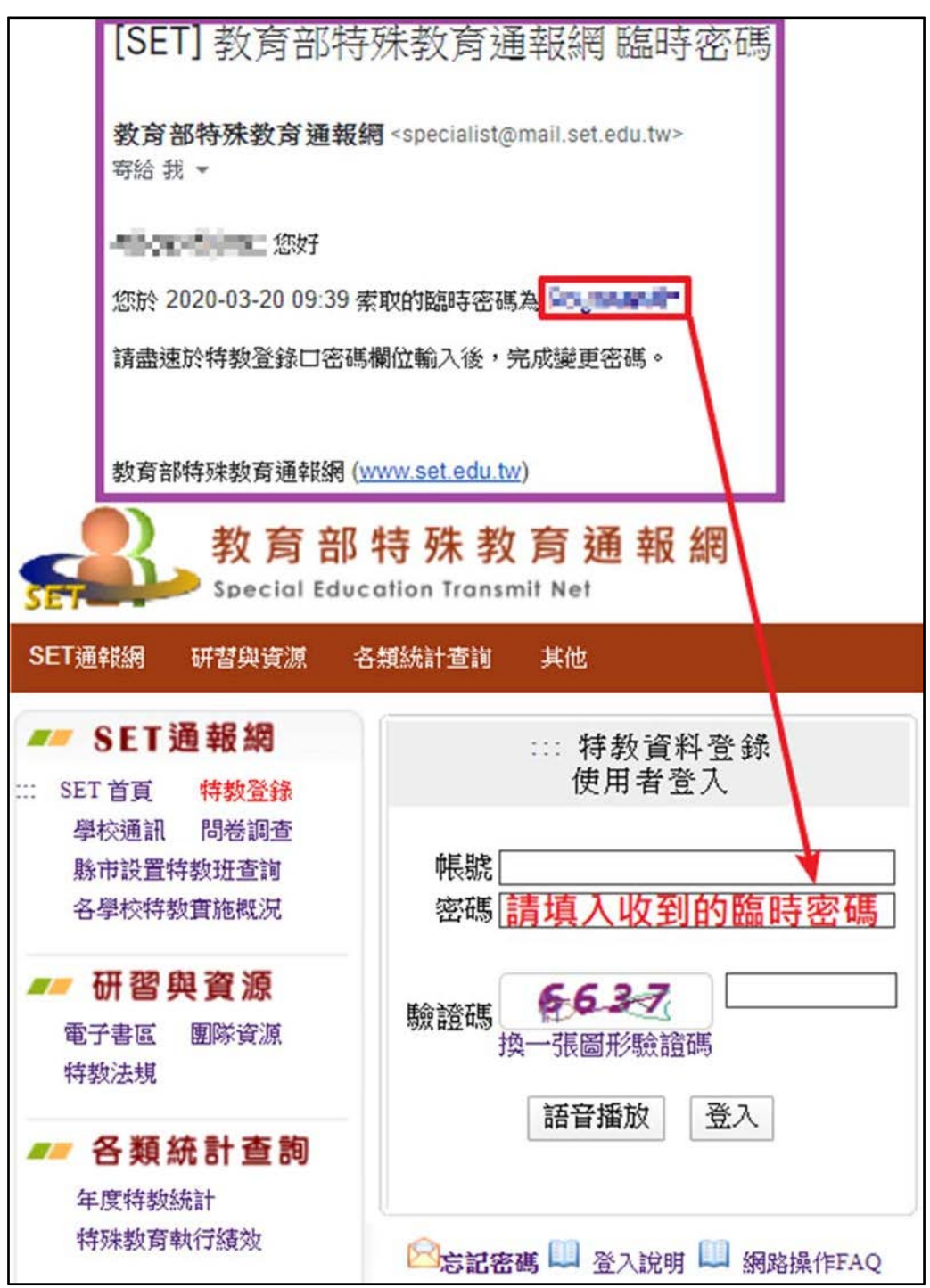